# **Network [Attached](https://www.compusers.nl/muziek/network-attached-storage) Storage**

## **Inleiding**

Om een Network Attached Storage (NAS) in een Linux omgeving te gebruiken zijn er een aantal methoden:

• Network File System (NFS): door SUN Microsystems ontwikkeld. Meestal gebruikt in een Unix of Linux omgeving. • Service Message Block (SMB): door IBM ontwikkeld om bestanden over een netwerk te delen;

• Common Internet File System: een sub-set van SMB door Microsoft ontwikkeld. In het spraakgebruik wordt SMB en CIFS als hetzelfde gezien. Ook Microsoft gebruikt tegenwoordig de acroniem SMB. SAMBA is de Unix/Linux implementatie van SMB.

Omdat er vaak in een gemengde omgeving van Linux en Windows wordt gewerkt zal ik in dit artikel uitleggen hoe SMB kan worden geconfigureerd om bestanden op een NAS te gebruiken vanuit Ubuntu. Ik zal twee methoden behandelen. Welke je kiest is afhankelijk van hoe je Ubuntu en de NAS gebruikt. Het verschil in beide methoden zit in de manier van koppelen (mounten) van een map (Windows share) op de NAS naar een map in Ubuntu. Dit koppelen kan je vergelijken met Netwerkverbinding maken in Windows. Hierbij leg je een verbinding van een map op de NAS naar een drive letter in Windows.

Beide methodes zijn getest met Ubuntu Studio 16.04 en QNAP 4.3.3.0299

## **Samba installeren**

De inhoud van de betreffende Windows share zal worden weergegeven in een map van het Ubuntu systeem. We gaan dus eerst een map aanmaken in Ubuntu. Om duidelijk te laten zien dat het om een *Windows share* gaat geven we de map bijvoorbeeld een naam zoals **images\_share** voor de *Windows share* **images**.

We maken nu een sub-map aan in de map **media**. We openen daarom een terminal sessie en geven de volgende commando's:

sudo mkdir /media/images\_share

sudo chown <gebruiker> /media/images\_share (waarin <gebruiker> de Ubuntu gebruikersnaam is).

Voor beide methodes moeten we nu eerst Samba installeren en configureren in Ubuntu. Omdat dit system-utilities zijn gebruiken we Synaptic om de gewenste bestanden te installeren.

Via *menu >s ystem > synaptic* starten we synaptic op. We geven als zoekopdracht*cifs*. We zetten nu vinkjes bij *cifsutils*, *samba* en *samba-client*. Daarna klikken op *toepassen*. De programma's worden nu geïnstalleerd.

De volgende stap is het aanpassen van de Werkgroepnaam in Ubuntu. Geef in de terminal het volgende commando:

#### sudo leafpad /etc/samba/smb.conf

verander de naam van de *Workgroup* naar je eigen werkgroepnaam en zet er onder: *name resolve order = bcast host*

Sla het bestand op en herstart nu de laptop.

We zijn met de voorbereidingen klaar voor het gezamenlijke deel van beide methodes en kiezen nu één van beide methodes om verder te gaan.

#### **Linux Pluggable Authentication Modules**

Bij deze methode wordt aangekoppeld tijdens het inloggen door de gebruiker. *Pluggable Authentication Modules (PAM)*bieden de mogelijkheid transparant een verbinding te leggen naar mappen op de NAS. Bij deze methode is vereist dat:

- de gebruiker met zijn gebruikersnaam en wachtwoord inlogt als Ubuntu opstart en
- de Ubuntu-gebruikersnaam met het wachtwoord **gelijk** zijn aan de NAS-gebruikersnaam met het wachtwoord.

Bij deze methode worden de in Ubuntu opgeslagen gebruikersnaam en wachtwoord gebruikt. Voldoe je niet aan bovengenoemde voorwaarden dan kies je de tweede methode:

#### **Mount via fstab.**

Bij deze methode wordt aangekoppeld tijdens het opstarten van Ubuntu. Deze methode kies je:

- als je automatische inlogt bij Ubuntu. Dit is gebruikelijk bij een versleuteld systeem met één gebruiker;
- of als de Ubuntu-gebruikersnaam en het wachtwoord**ongelijk** zijn aan de NAS-gebruikersnaam en het wachtwoord.

### **Linux Pluggable Authentication Modules**

We gaan PAM installeren. We starten synaptic weer op en installeren nu Libpam-mount. Nu moeten we deze nog configureren. Geef in de terminal het volgende commando: sudo leafpad /etc/security/pam\_mount.conf.xml

Voeg de volgende parameter toe in het bestand:

*<volume sgrp="<groep>" fstype="cifs" server="ip-adres" path="Images" mountpoint="/media/images\_share" />* Hierin is *<groep>* bijvoorbeeld de groep van de gebruiker met dezelfde naam als de gebruiker of een bestaande groep waarin de gewenste gebruikers worden opgenomen. Je kan bijvoorbeeld ook de bestaande groep *sambashare* kiezen. Het *ip-adres* is het adres van de NAS (**niet de naam!**) Sla het bestand op.

We voegen aan de gekozen groep de gebruikers toe of controleren of de gewenste gebruikers er in staan. Ga naar naar: *menu>Systeem>Gebruikers en groepen*.

Klik op *Groepen beheren*, selecteer de gewenste groep, bijvoorbeeld*sambashare* en klik op *Eigenschappen*. Er moet een vinkje staan bij gewenste groepsleden. Sluit af en geef je root-wachtwoord op.

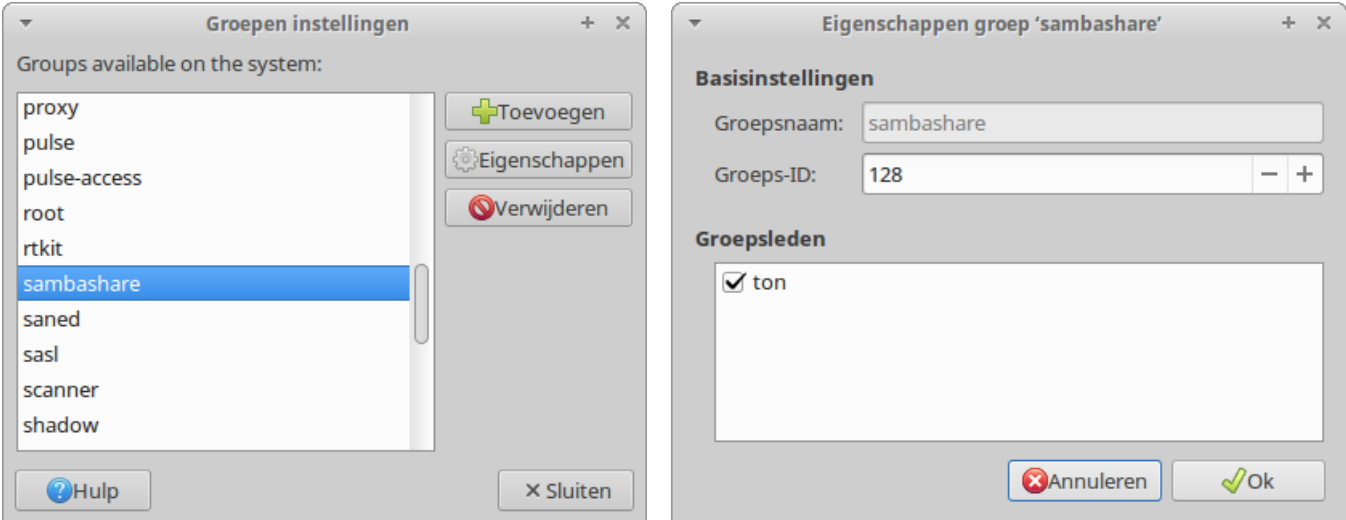

We gaan de hierboven genoemde gebruikersgroep schrijftoegang geven tot de map **images\_share**. Navigeer via het *Bestandsysteem* naar de map media. Klik met de rechtermuisknop op het icon*images\_share* en klik op de tab *Rechten*. Selecteer bij *Groep* de gekozen gebruikersgroep. Je krijgt dan de vraag*Recursief toepassen?*. Bevestig deze vraag met *Ja*. Bij *Toegang* kies je *Lezen en schrijven*. Bij de vraag *Recursief toepassen?*, kies je weer *Ja*. Sluit af.

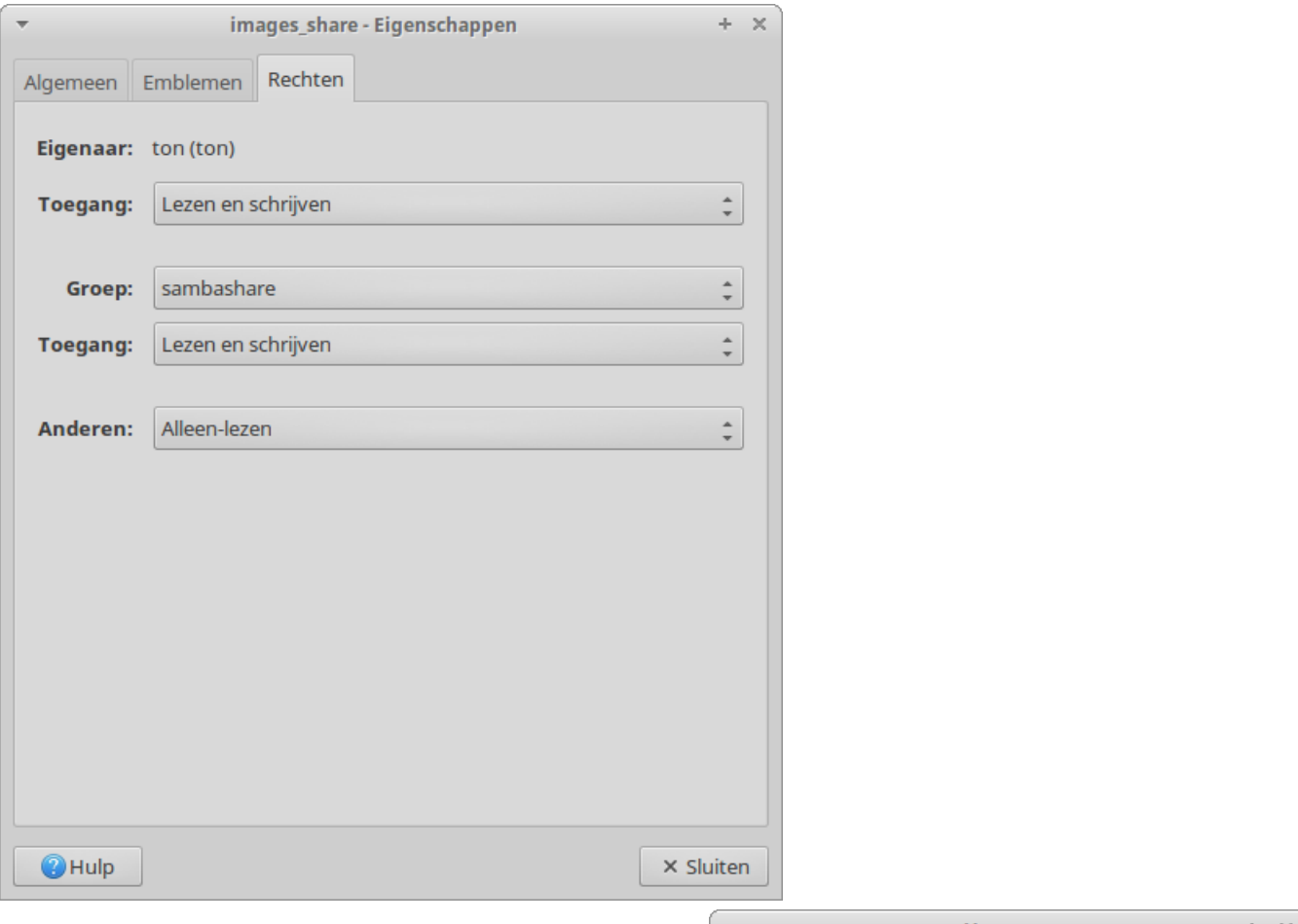

Om te testen of het koppelen goed gaat, herstarten we de laptop.

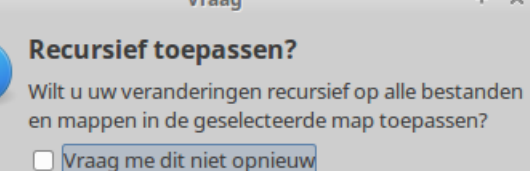

X Nee

 $\mathscr{A}$  Ja

**@** Annuleren

#### **Mount via fstab**

Deze methode heeft als nadeel dat je zelf een bestand moet

aanmaken met gebruikersnaam en wachtwoord. Je moet dus zorgen dat dit bestand niet zomaar door iedereen te lezen valt. Dit is eigenlijk alleen echt veilig te realiseren op een (gedeeltelijk) versleuteld systeem. Het bestand *.smbcredentials* moet in een versleutelde map staan. De punt voor de bestandsnaam geeft aan dat het een verborgen bestand is.

Geef in de terminal het commando: sudo leafpad ~/.smbcredentials

In het bestand zetten we:

*username=gebruikersnaam password=gebruikerswachtwoord*

en slaan het op.

N.B. Dit zijn de gebruikersnaam en het gebruikerswachtwoord van de*Windows share* op de NAS.

Om het bestand te beveiligen geven we In de terminal het commando:

sudo chmod 600 ~/.smbcredentials

Geef in de terminal het volgende commando:

sudo leafpad /etc/fstab

Voeg in het bestand de volgende regel toe:

*//ip-adres/images /media/images\_share cifs uid= <gebruiker>,credentials=/home/<gebruiker>/.smbcredentials,iocharset=utf8,sec=ntlm,vers=3.0 0 0*

en sla het bestand op.

**N.B.1**. *ip-adres* is het adres (**niet de naam!**) van de NAS en *<gebruiker>* is de naam van de Ubuntugebruiker. **N.B.2**. *vers=3.0* geeft de SMB versie aan. Gebruik voor een oudere NAS bijvoorbeeld 1.0, 2.0 of 2.1.

Om te testen of het koppelen goed gaat geven we in de terminal het volgende commando: sudo mount -a

## **Gekoppelde mappen op het bureaublad**

De gekoppelde Windows Shares verschijnen op het bureaublad. Dat geldt ook voor gekoppelde USB-sticks en schijven. Dit kan worden uitgeschakeld. Kies *menu>Instellingen en systeembeheerder*. Selecteer *Instellingenbeheerder Xfconf*. In het linker deel van het venster selecteer je:*xfce4-desktop*. Bij *desktop-icons>showremovable* haal je het vinkje weg onder*Waarde*.

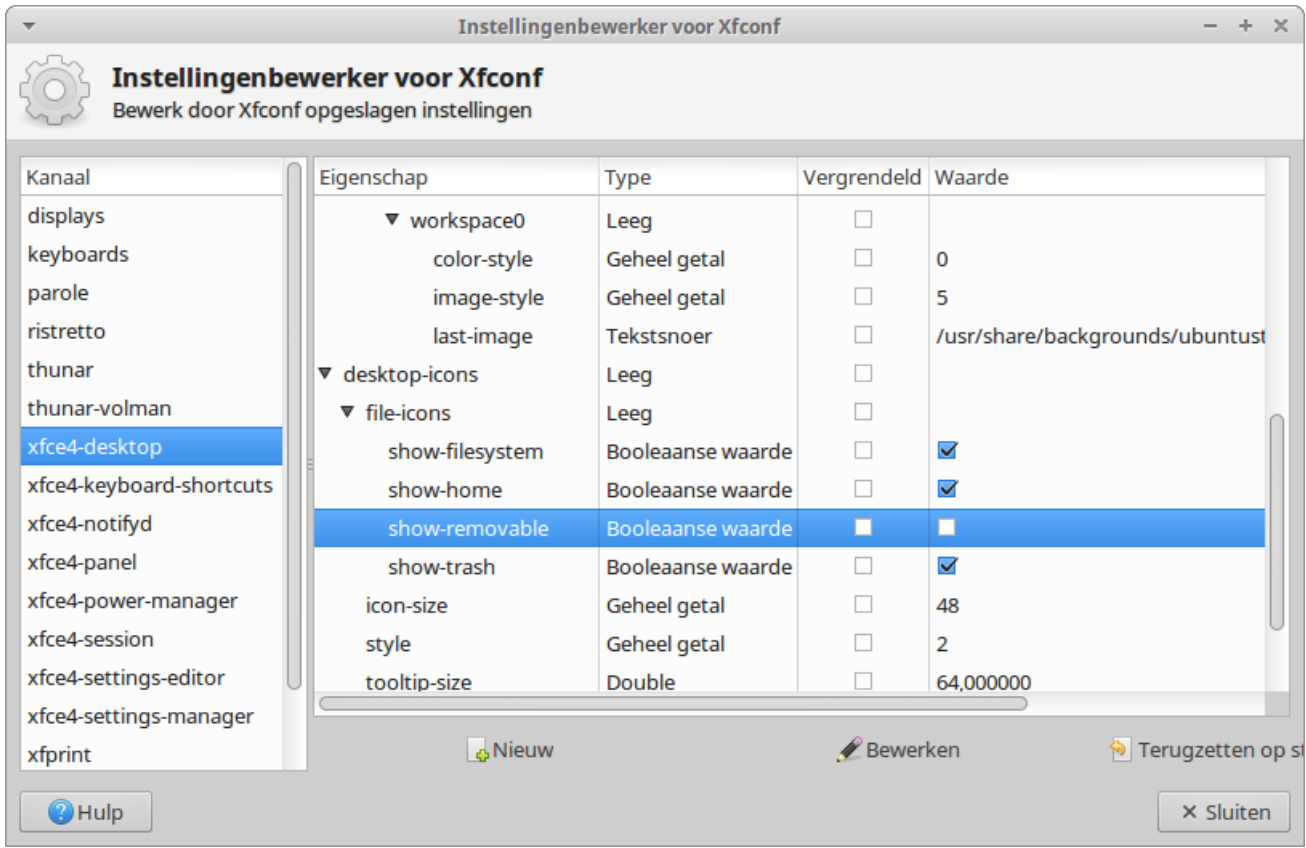

### **Conclusie**

De te kiezen methode voor het aankoppelen van NAS mappen wordt mede bepaald door het gebruik van gebruikersnamen en wachtwoorden. De beveiliging van gegevens is uiteraard een belangrijk aspect. Voor de uiteindelijke gebruiker kunnen de mappen op de NAS dan transparant, alsof het lokale mappen zijn, worden gebruikt.

### **Links**

- 1. [https://nl.wikipedia.org/wiki/Network\\_File\\_System](https://nl.wikipedia.org/wiki/Network_File_System)
- 2. <https://www.samba.org/>
- 3. <http://www.linux-pam.org/>
- 4. <https://xfce.org/>